## 清理浏览器缓存的操作方法(供参考)

## **方法一:**

1. 打开浏览器 (不限类型), 选择键盘上的 Ctrl+Shift+Delet 键。(以 360 浏览器为例, 操 作效果如下图)

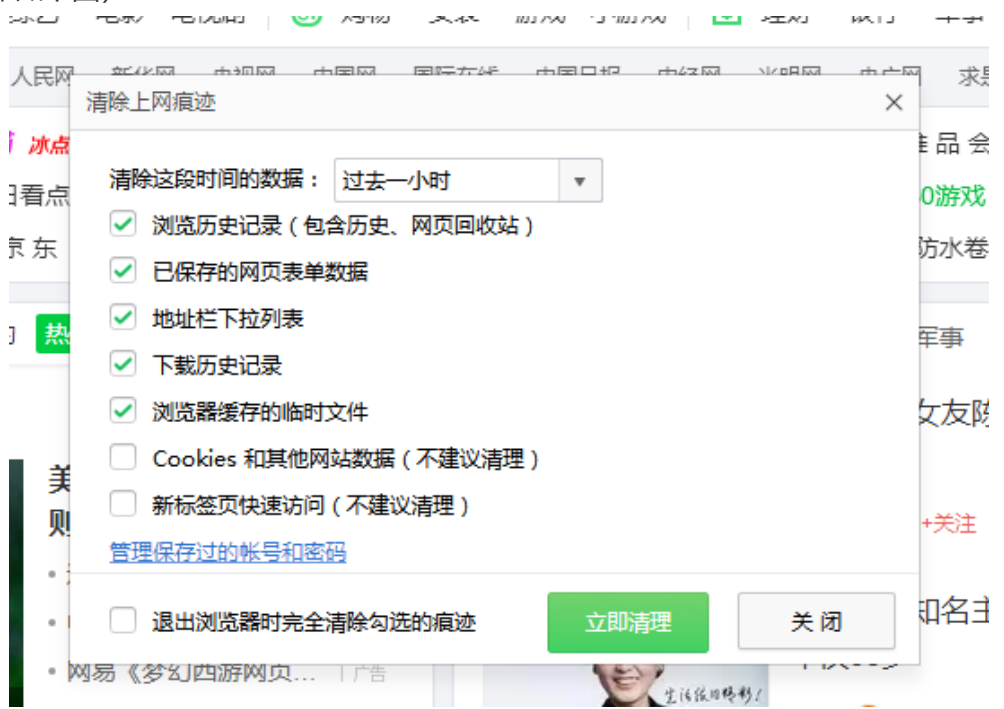

2. 在上图在弹出的界面, 勾选所需删除的缓存项, 点击"立即清理"按钮即可完成缓存的清 理。如图所示。

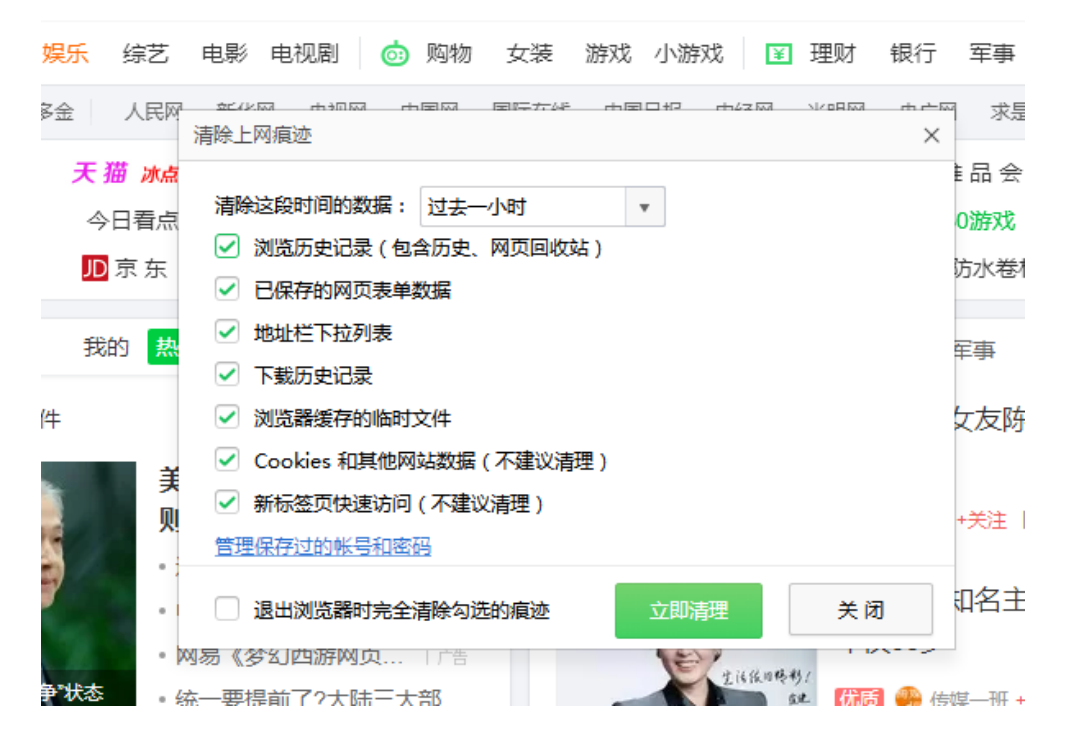

## **方法二:**

1. 使用快捷键"Win+R"打开"运行"(如图)对话框, 在"打开"位置输入"cmd", 确 定。

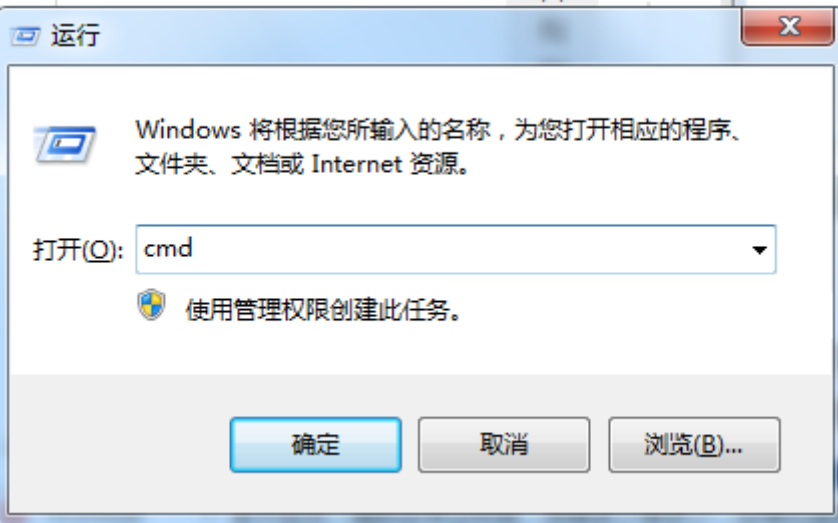

2. 在弹出的命令提示符窗口(如图)输入命令: DEL \*.SOL/S, 点击"Enter"键, 运行完毕 后重新打开浏览器即可。

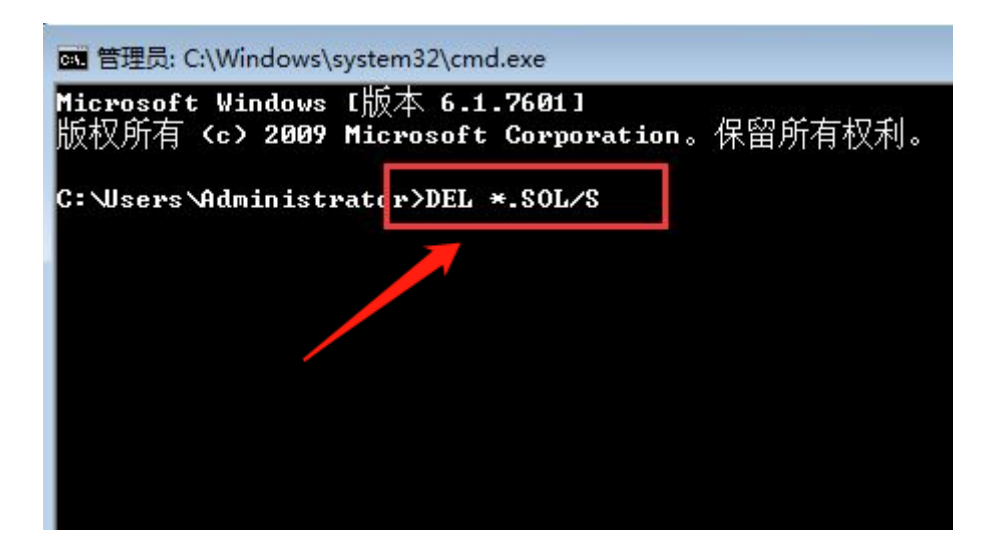